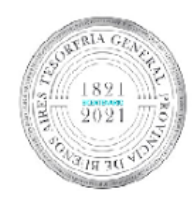

**BICENTENARIO TESORERIA GENERAL** PROVINCIA DE BS. AS.

**TESORERÍA GENERAL** ORGANISMO DE LA CONSTITUCIÓN

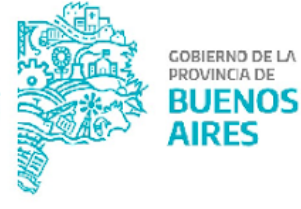

# **Manual de Usuario Ingreso,** Autorización y Aplicación de **Medidas de Afectación Patrimonial Contractual**

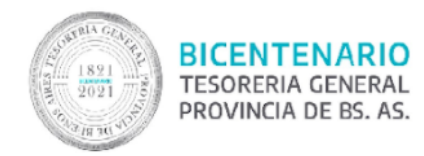

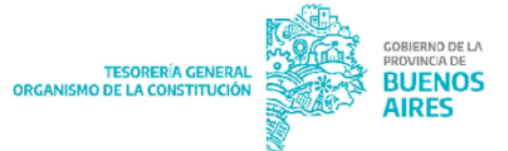

# **Contenido**

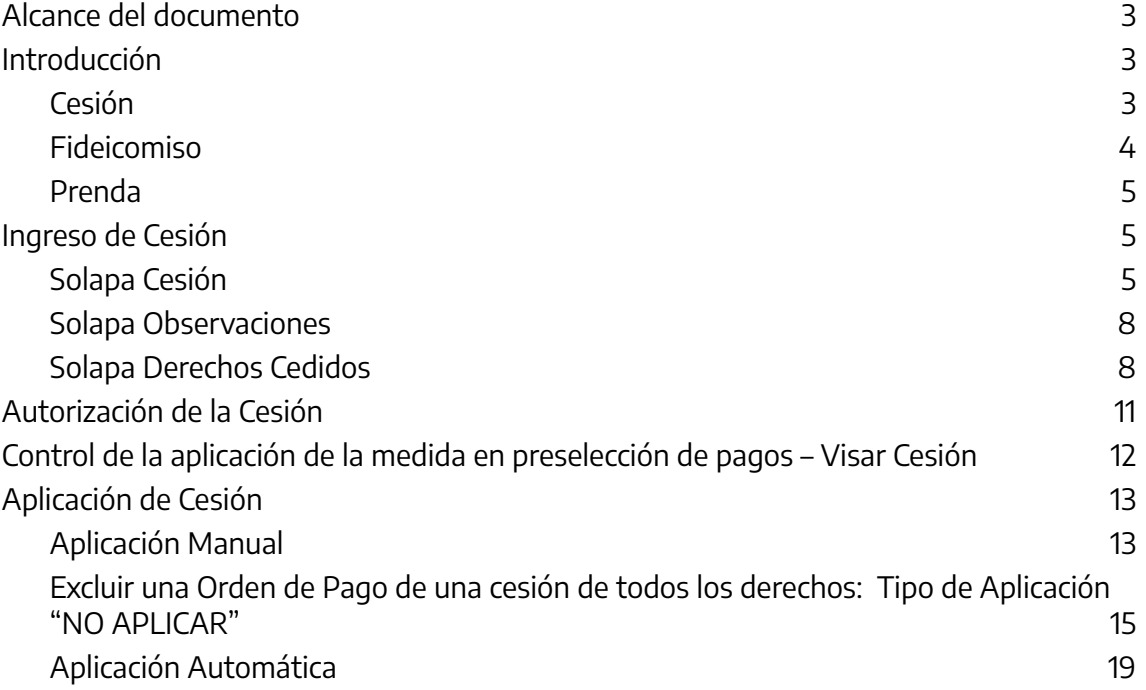

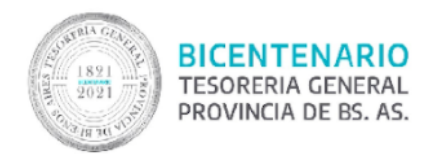

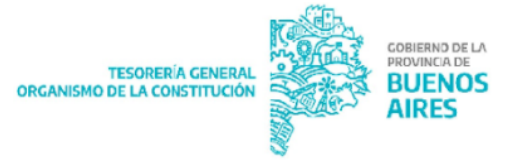

# <span id="page-2-0"></span>**Alcance del documento**

El presente documento expone los pasos necesarios para ingresar, autorizar y aplicar una cesión de un proveedor o contratista que se encuentre registrado en el Módulo Entes de SIGAF-PBA . Cada jurisdicción que se notifique de la medida debe ingresarla. La autorización y aplicación de la medida dependerá del tipo de organismo:

- Aquellas medidas que fueron notificadas e ingresadas por Organismos de la Administración Central, serán autorizadas por la Tesorería General.
- Aquellas medidas que fueron notificadas e ingresadas por Organismos Descentralizados, serán autorizadas y aplicadas por ellos mismos.

Es importante que el cumplimiento de las medidas sea por estricto orden de notificación, porque sobre un mismo ente pueden existir medidas de afectación patrimonial judicial (embargos) o bien otras cesiones. Por lo tanto, se aplican respetando las fechas de notificación de cada una de ellas.

# <span id="page-2-1"></span>**Introducción**

## <span id="page-2-2"></span>**Cesión**

Es un acuerdo de partes (cedente y cesionario) por el cual el beneficiario de un pago (cedente) transfiere la titularidad de un crédito, acción o derecho a favor de un tercero (cesionario).

A los efectos de su vigencia, los contratos de cesión de créditos deben ser notificados por las partes contratantes al organismo encargado de gestionar el pago ("deudor cedido"), mediante escritura pública, de forma tal que éste sepa en forma fehaciente que el pago debe ser efectuado a una persona distinta del beneficiario original.

Ambas partes intervinientes, cedente y cesionario, deben encontrarse registrados como entes. En caso de no encontrarse registrados, deberá gestionarse el alta de ente nuevo de SIGAF, mediante el sistema que al efecto posee disponible la Contaduría General de la Provincia.

Se pueden ceder:

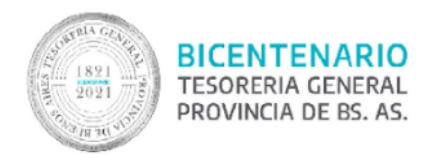

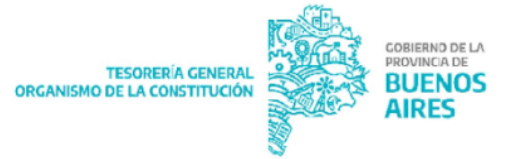

- Facturas: las cuales se deben encontrar en estado ingresado o instancias posteriores.
- Una cesión: permite realizar cadena de cesiones, respetando los derechos cedidos por una cesión previa.
- Orden de Compra: podrán cederse una vez que se encuentra en estado ingresado, o instancias posteriores en el SIGAF.
- Todos los derechos: se aplica a todas las OP que se emitan para un cedente determinado, así como las que sean cedidas por otros cedentes a dicho beneficiario.

Las Medidas de Afectación Patrimonial Contractual (MAPC) pueden pasar por diferentes estados:

- Ingresada: estado que adquiere una medida con la carga inicial de datos en el sistema por parte de una jurisdicción u organismo descentralizado.
- Autorizada: implica que la cesión se encuentra en condiciones para ser aplicada
- Anulada: una medida podrá ser anulada mientras se encuentre en estado ingresado.
- Cumplida: se pasará a este estado de forma automática una vez que la medida se haya ejecutado totalmente.

## <span id="page-3-0"></span>**Fideicomiso**

Acuerdo mediante el cual una persona física o jurídica (fiduciante) transfiere la propiedad fiduciaria a otra persona física o jurídica (fiduciario) quien se obliga a ejercerla en beneficio de quien se designe en el contrato (beneficiario), y a transmitirlo al cumplimiento de un plazo o condición al beneficiario.

En caso de notificarse un fideicomiso, el ingreso al sistema, autorización, gestión y pago se asimilará al de una cesión de créditos de "TODOS LOS DERECHOS", debiendo requerir el organismo notificado del fideicomiso, la identificación de la cuenta del fideicomiso o de la parte fiduciaria.

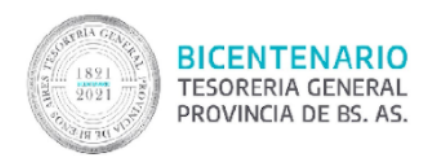

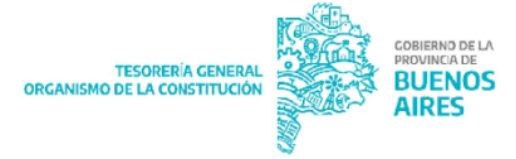

## <span id="page-4-0"></span>**Prenda**

Derecho real de [garantía](http://www.enciclopedia-juridica.biz14.com/d/garant%C3%ADa/garant%C3%ADa.htm) consistente en la [transmisión](http://www.enciclopedia-juridica.biz14.com/d/transmisi%C3%B3n/transmisi%C3%B3n.htm) de la [posesión](http://www.enciclopedia-juridica.biz14.com/d/posesi%C3%B3n/posesi%C3%B3n.htm) de la cosa al [acreedor](http://www.enciclopedia-juridica.biz14.com/d/acreedor/acreedor.htm) o un [tercero](http://www.enciclopedia-juridica.biz14.com/d/tercero/tercero.htm), para [garantizar](http://www.enciclopedia-juridica.biz14.com/d/garantizar/garantizar.htm) el [cumplimiento](http://www.enciclopedia-juridica.biz14.com/d/cumplimiento/cumplimiento.htm) de una obligación.

# <span id="page-4-1"></span>**Ingreso de Cesión**

Ingresar al ítem de menú Tesorería→Cesiones→Ingreso de Cesiones

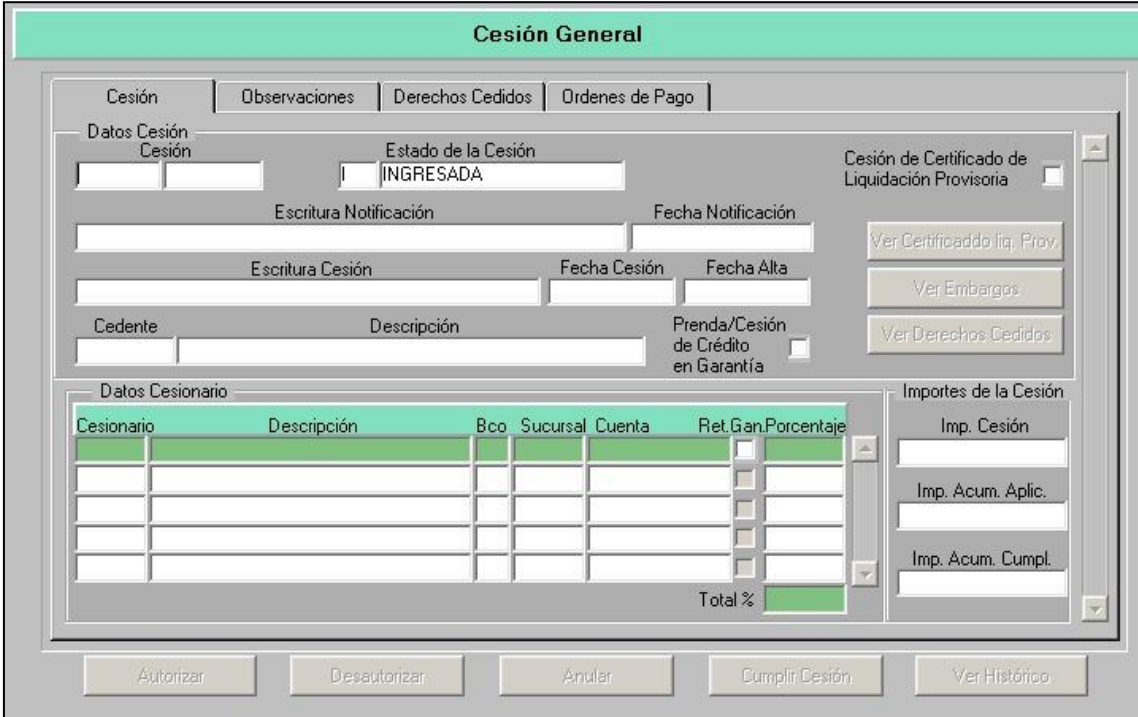

## <span id="page-4-2"></span>**Solapa Cesión**

#### Datos de la Cesión

- Cesión: estos se completan automáticamente. El primero corresponde al año y el segundo al número interno que le asigna el sistema.
- Estado de Cesión: se completa automáticamente, el primer estado es "I" ingresada. Se actualiza a medida que va cambiando el estado de la misma.

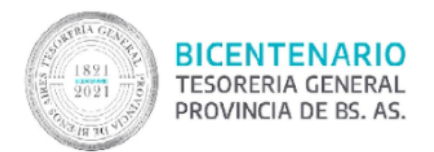

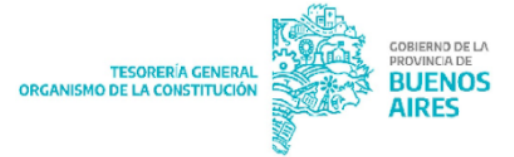

- Escritura Notificación: se ingresa el número de la escritura o acta de notificación de la medida. En caso de no presentación de escritura o acta de notificación repetir el mismo número de escritura que el de la cesión.
- Fecha Notificación: ingresar fecha, hora, minuto y segundo según formato de la notificación. La misma no puede ser mayor al momento de la carga de los datos.
- Escritura de Cesión: ingresar el número de escritura.
- Fecha de Cesión: se ingresa la fecha de la cesión, no debe ser posterior a la fecha de notificación.
- Fecha de alta: la asigna el sistema al momento de guardar la medida.

#### Datos del Cedente

- Cedente: ingresar el beneficiario que cede su derecho. Pueden darse dos casos:
	- Que el Cedente esté registrado en el sistema como ente: presionar F9 y se abre una pantalla para realizar la búsqueda del mismo.
	- Que el Cedente no se encuentre registrado en el sistema: dar de alta el ente. Para dicha operatoria se encuentra a disposición en la página web de la Tesorería General el "Manual de Usuario ENTES".

Una vez asociado el Cedente, en la pantalla de Cesión General, se habilitan, en caso de poseer medidas de afectación, los botones "Ver Cert. Liq. Prov", "Ver Embargos" y "Ver Derechos Cedidos" para tomar conocimiento de las medidas.

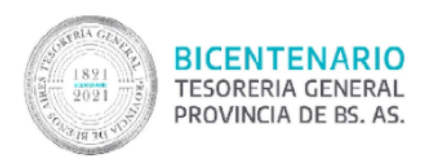

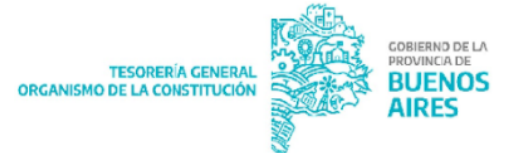

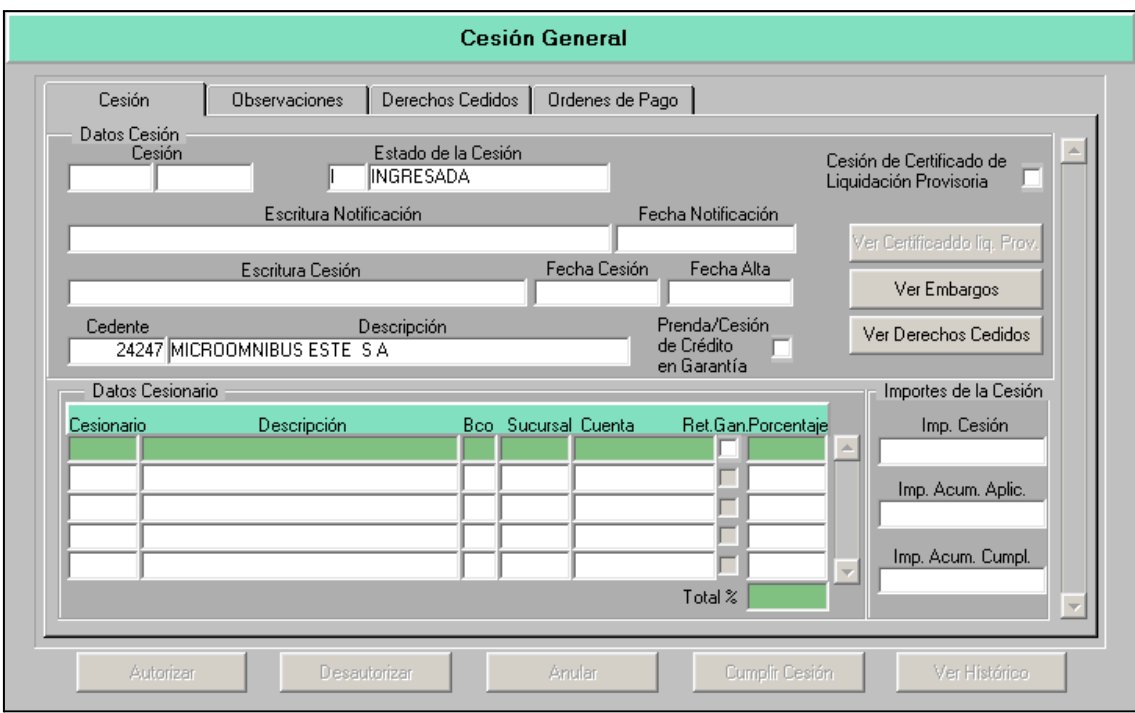

#### Datos del Cesionario:

- Cesionario: Una vez cargado el ente se podrá seleccionar desde una lista de valores con F9.
- Descripción
- Bco, Sucursal y Cuenta: cuenta beneficiaria de la cesión.
- Ret. Gan.: Este botón deberá ser tildado en los casos en que en la Escritura Pública o en el Acta de Notificación se indique expresamente que el cesionario practicará las retenciones impositivas de lo dispuesto en el Art.14 y concordantes de la R.G AFIP 830/00.
- Porcentaje: se ingresa el porcentaje a ceder; debiendo siempre sumar el 100% en caso de existir más de un cesionario.

#### Importes de la Cesión:

- Imp. Cesión: importe total que se va a ceder. Ingresar manualmente el importe, esto es requisito obligatorio para: Cesión de factura, de Orden de Compra y de Cesión.
- Imp. Acum. Aplic: total de las aplicaciones sucesivas.

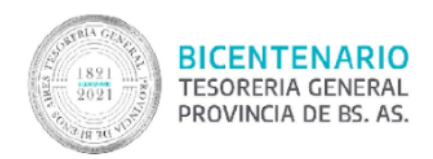

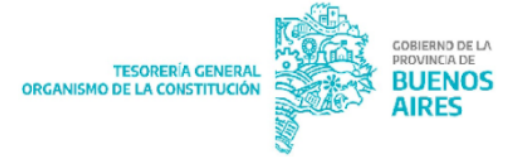

● Imp. Acum. Cumpl: se completa a medida que se va cumpliendo la OP relacionada a la medida de afectación.

En caso de tratarse de una Prenda o Cesión de Crédito de Garantía, tildar el recuadro:

Prenda/Cesión de Crédito<br>en Garantía

### <span id="page-7-0"></span>**Solapa Observaciones**

No es de carga obligatoria. Permite ingresar información que se considere importante respecto de la medida. Por ejemplo: fecha de vencimiento en la cesión de todos los derechos (o fideicomisos), datos de la orden de compra a ser cedida, etc.

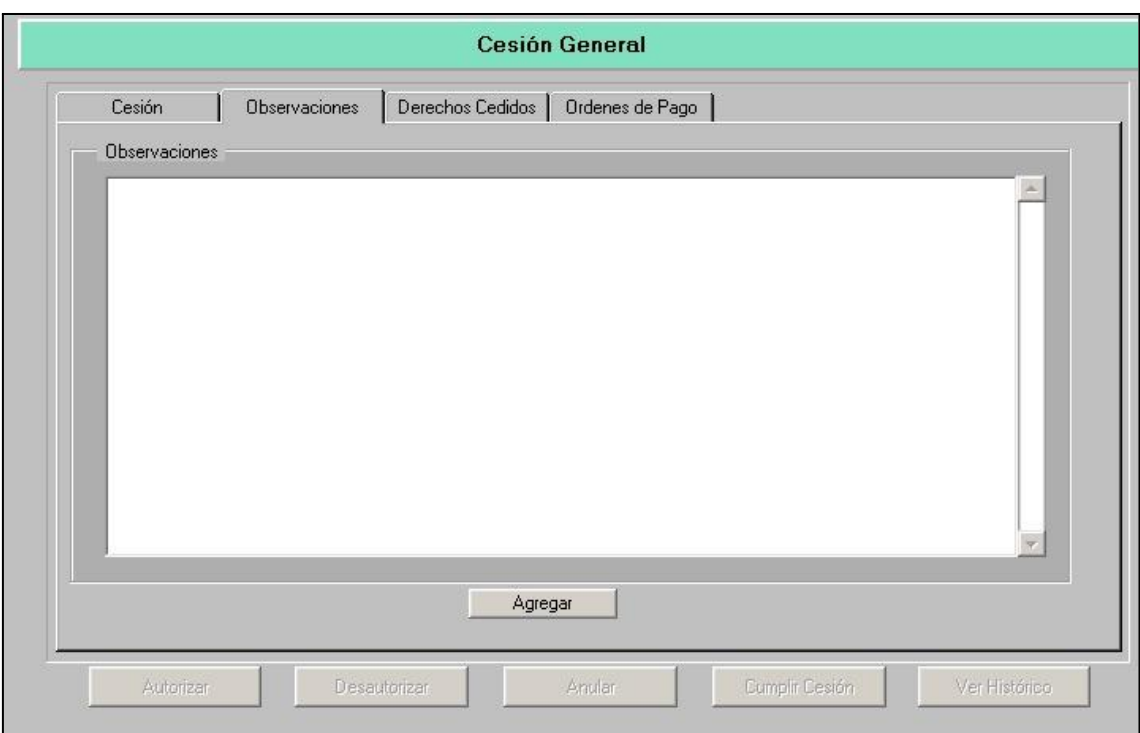

## <span id="page-7-1"></span>**Solapa Derechos Cedidos**

En esta pantalla se ingresa el tipo de derecho cedido.

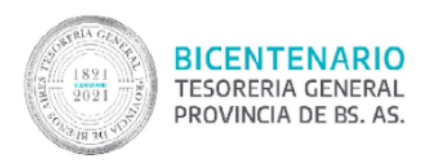

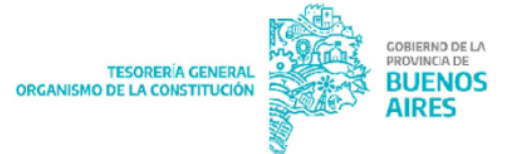

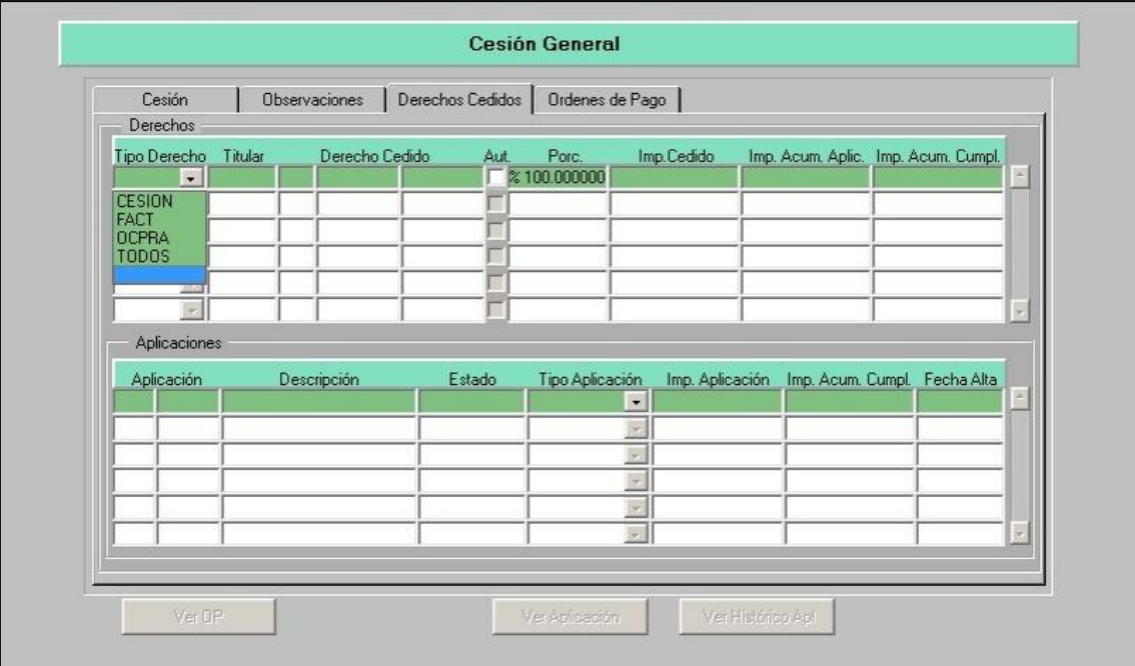

Tipo de Derecho: cliquear en la flecha y se despliega el listado de los posibles derechos a ceder. Seleccionar, según el caso, entre:

Factura:

- Titular: ingresar el cedente, ingresar el número de ente emisor y con F9 trae automáticamente las facturas de ese cedente.
- Derecho Cedido: consta de tres campos, en el 1º se carga el tipo de factura, en el 2º el punto de venta y en el 3º el número de la factura. Presionar F9 y despliega el listado de facturas que el beneficiario puede ceder. Seleccionar.
- Porcentaje: representa el porcentaje a ceder de esa factura. El sistema asigna automáticamente el 100%, modificar manualmente en caso de ser menor. Es de carga obligatoria.
- Imp. Cedido: indicar según el porcentaje anterior. Por ejemplo, si la factura es por un total de \$500, y se asigna como porcentaje el 50%, ingresar \$250. No es de carga obligatoria.
- Imp. Acum. Aplic e Imp. Acum. Cumpl: se completa automáticamente y se visualizan los mismos valores que en la solapa "Cesión".

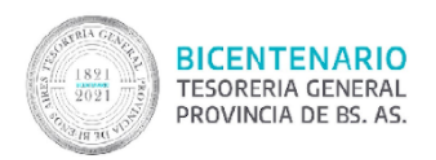

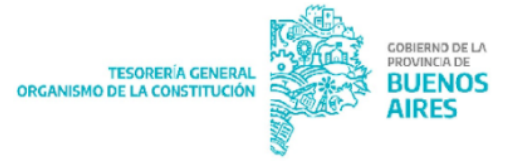

#### Cesión de Cesión:

- Titular: ingresar el cedente, el número de ente emisor y con F9 trae automáticamente las facturas de ese cedente.
- Derecho Cedido: posicionarse y presionar F9, el sistema despliega las cesiones del beneficiario pasibles de cesión.
- Porcentaje: el sistema asigna automáticamente el 100%, modificar manualmente. Represente el porcentaje a ceder de esa cesión. Es de carga obligatoria.
- Imp. Cedido: indicar según el porcentaje anterior. Por ejemplo si la cesión es por un total de \$500, y se asigna como porcentaje el 50%, ingresar \$250.No es de carga obligatoria.
- Imp. Acum. Aplic e Imp. Acum. Cumpl: se completa automáticamente y se visualizan los mismos valores que en la solapa "Cesión".

Cesión Orden de Compra:

- Titular: ingresar el Cedente, el número de ente emisor y con F9 trae automáticamente las facturas de ese cedente.
- Derecho Cedido: posicionarse y presionar F9, el sistema despliega las Órdenes de Compra a favor del cedente pasibles de cesión.
- Porcentaje: el sistema asigna automáticamente el 100%, modificar manualmente. Representa el porcentaje a ceder de esa orden de compra. Es de carga obligatoria.
- Imp. Cedido: indicar el importe según el porcentaje anterior. Por ejemplo, si la orden de compra es por un total de \$500, y se asigna como porcentaje el 50%, ingresar \$250. No es de carga obligatoria.
- Imp. Acum. Aplic e Imp. Acum. Cumpl: se completa automáticamente y se visualizan los mismos valores que en la solapa "Cesión".

Todos los derechos: únicamente se admite aplicación manual.

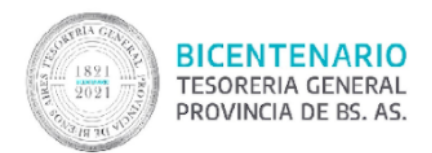

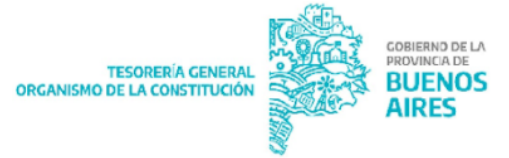

- Titular: ingresar el Cedente, el número de ente emisor y con F9 trae automáticamente las facturas de ese cedente.
- Derecho Cedido: posicionarse y presionar F9, el sistema despliega todos los derechos a favor del cedente pasibles de cesión.
- Porcentaje: el sistema asigna automáticamente el 100%, modificar manualmente. Es de carga obligatoria.
- Imp. Cedido: Indicar según el porcentaje anterior, en forma manual. No es de carga obligatoria.
- Imp. Acum. Aplic e Imp. Acum. Cumpl: se completa automáticamente y se visualizan los mismos valores que en la solapa "Cesión".

NOTA: en caso de aplicación automática se debe tildar el recuadro "Aut". En caso de no realizarlo la gestión será de aplicación manual.

# <span id="page-10-0"></span>**Autorización de la Cesión**

La autorización implica que la cesión quedará en condiciones para ser aplicada.

La función de autorización la tiene la Tesorería General en los casos de notificación e ingreso de medidas por parte de los Organismos de la Administración Central. Cuando se trate de OD (Organismos Descentralizados) estos ingresarán y autorizarán las medidas.

Al ingresar al ítem de menú de Tesorería→Cesiones→Consulta de Cesiones y consultar una cesión que se encuentre en estado ingresada, se habilita el botón ".3Autorizar". Al presionarlo se despliega la siguiente ventana emergente:

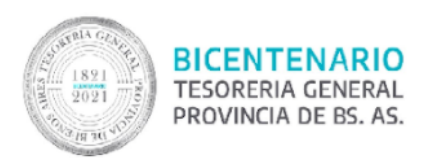

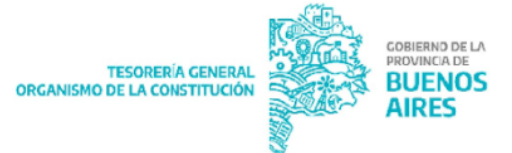

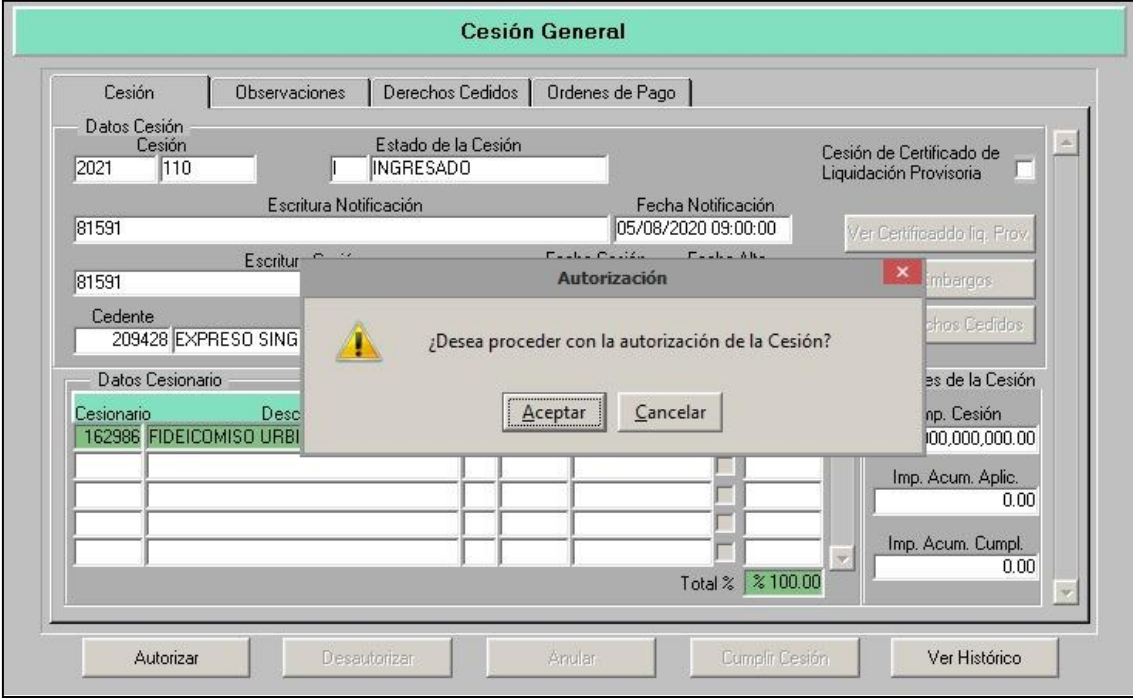

Al presionar aceptar la misma pasará a estado autorizada.

# <span id="page-11-0"></span>**Control de la aplicación de la medida en preselección de pagos – Visar Cesión**

Esta función se utiliza para controlar la correcta aplicación de la medida contractual sobre una o más Órdenes de pago. También para determinar si corresponde o no aplicar una determinada medida contractual sobre una o más Órdenes de pago de un acreedor determinado.

Se lleva a cabo en la preselección de la OP:

- Cuando se trate de medidas que aplican los Organismos Descentralizados (OP circuito Repartición) el visado lo efectúa la Jurisdicción.
- Cuando se trate de medidas que aplica la Tesorería General (OP circuito Tesorería) el visado lo realiza la TGP.

NOTA:

- En caso de cesión de TODOS LOS DERECHOS u ORDEN DE COMPRA, deberán ser visadas todas las OP pertenecientes a entes que posean cesiones activas, esté o no aplicada por sistema la medida de afectación a la OP.

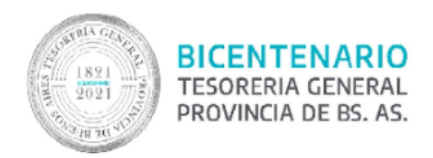

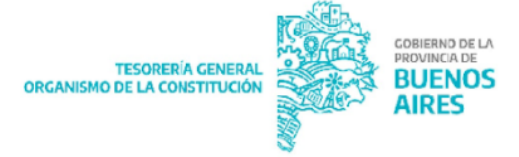

- En caso de cesión de FACTURAS deberán ser visadas sólo las OP que posean cesiones activas referidas a esas facturas determinadas.

Ingresar el Grupo de Gestión como filtro obligatorio y completar los filtros que se crean necesarios. Al efectuar una consulta, se despliega la siguiente pantalla, desde la cual el usuario podrá visar la cesión presionando la casilla de selección que se muestra a continuación.

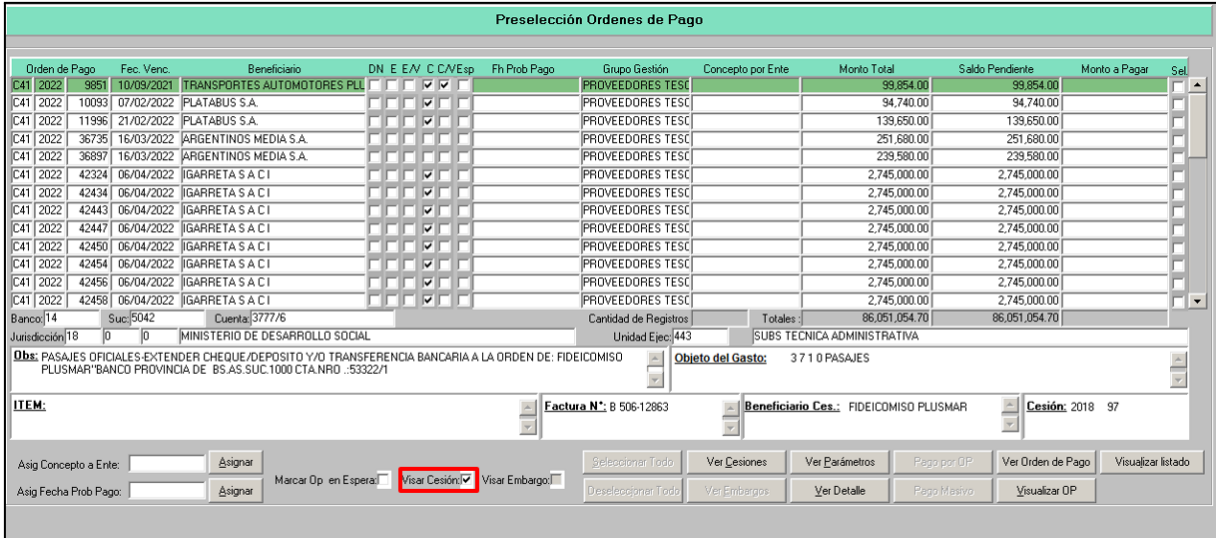

# <span id="page-12-0"></span>**Aplicación de Cesión**

## <span id="page-12-1"></span>**Aplicación Manual**

Ingresar a la cesión nuevamente al ítem Tesorería→Cesiones→Consulta de cesiones. Ir a la solapa Órdenes de Pago. Presionar el botón "Buscar OP". Posicionarse sobre la OP correspondiente y presionar "Aplicar".

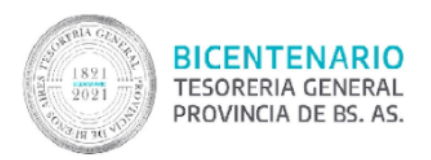

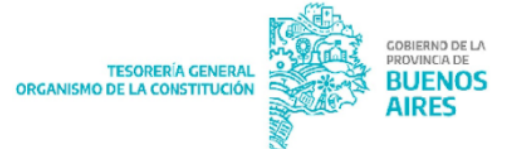

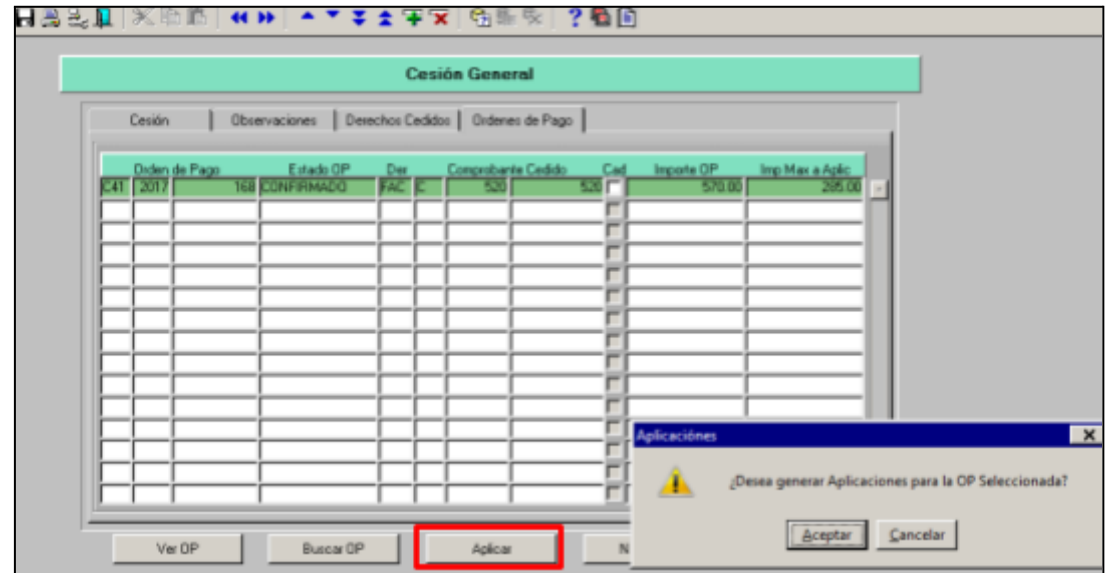

El sistema solicita confirmación y luego informa la inhibición de OP/S según corresponda.

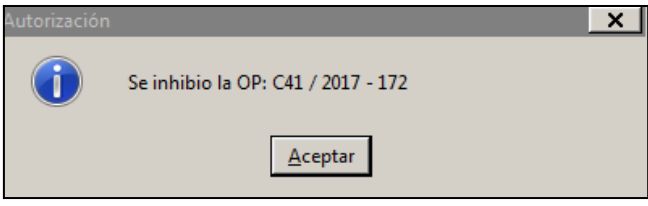

Una vez aplicada, dirigirse a la solapa "Derechos Cedidos" donde se muestra la cesión aplicada al pie de la pantalla en "Aplicaciones".

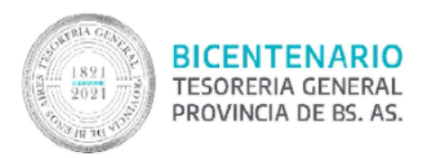

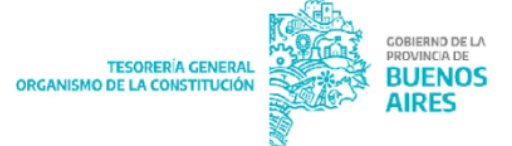

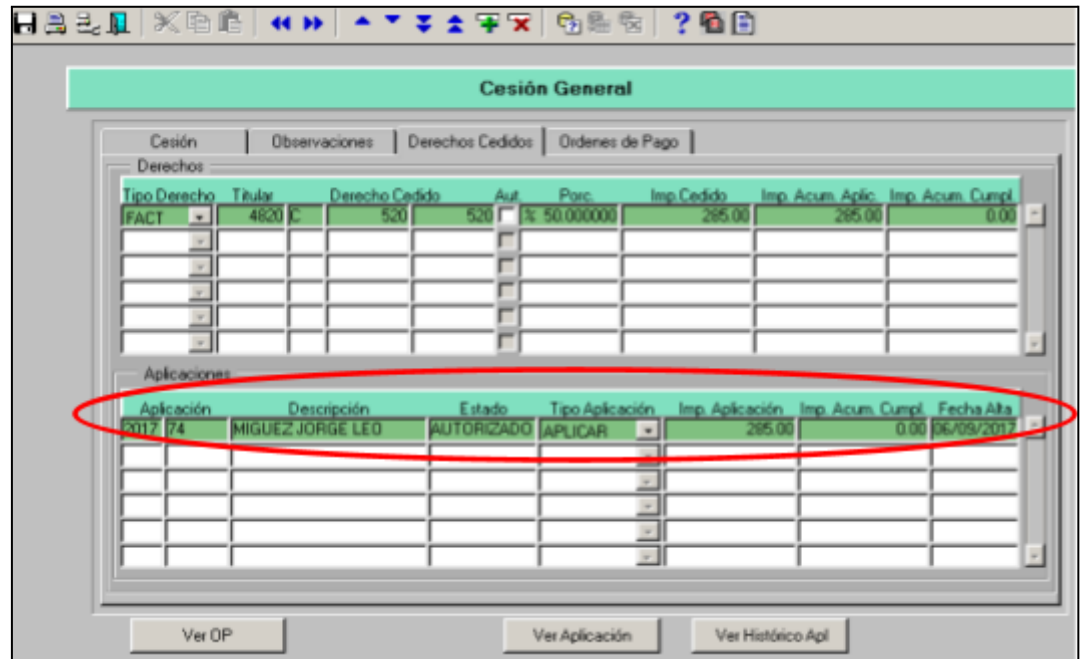

# <span id="page-14-0"></span>**Excluir una Orden de Pago de una cesión de todos los derechos: Tipo de Aplicación "NO APLICAR"**

Esta función se utiliza cuando resulta necesario excluir una OP de una cesión de todos los derechos, a los fines de que se realice el pago al beneficiario original de la OP ( P. ej: cuando la OP corresponde a un concepto distinto al contenido en el objeto de la cesión de todos los derechos).

Ingresar a la cesión de todos los derechos, y dirigirse a la solapa de Órdenes de Pago.

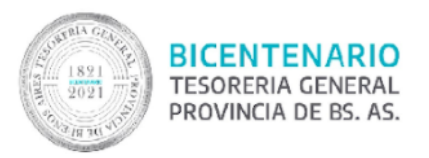

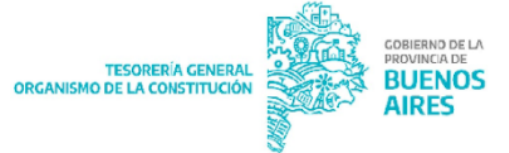

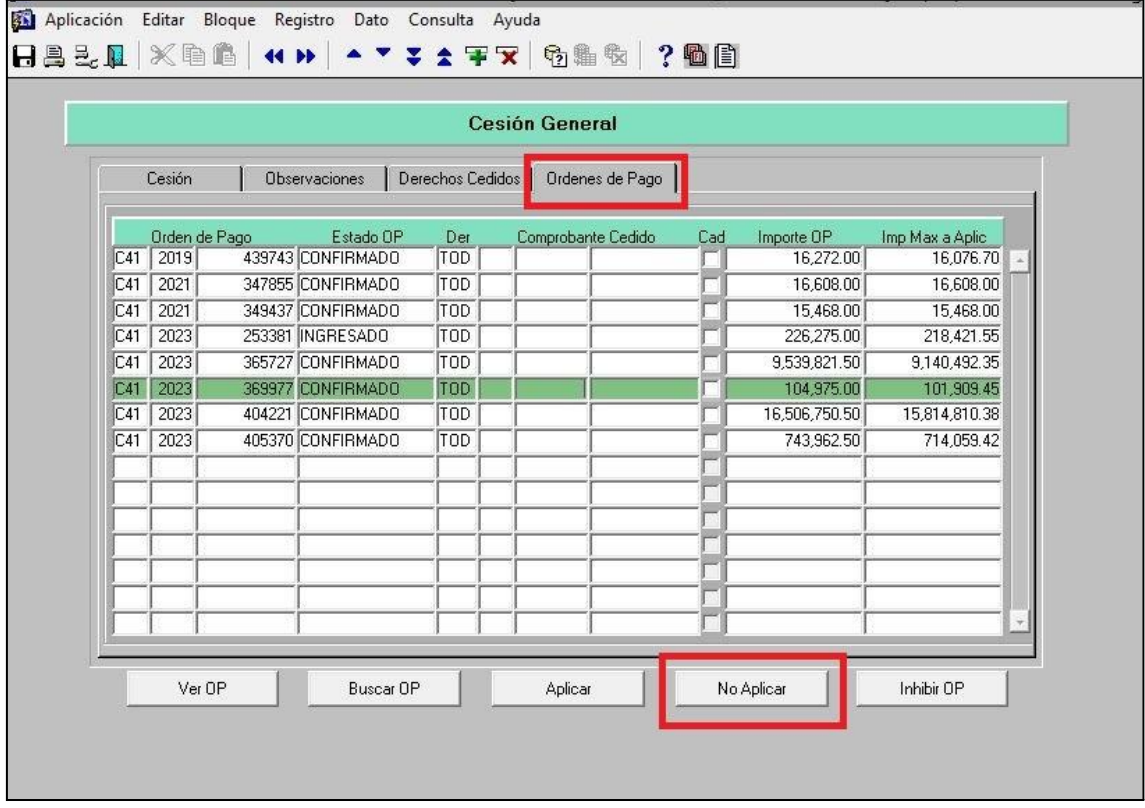

Seleccionar la OP que se quiere excluir de la cesión, y presionar el botón No Aplicar.

Luego dirigirse a la tercera solapa de Derechos Cedidos, e ingresar a Ver Aplicación, para visualizar la acción recientemente realizada. El sistema mostrará la aplicación del tipo "No Aplicar", en estado INGRESADO. Como se indica en la imagen de abajo.

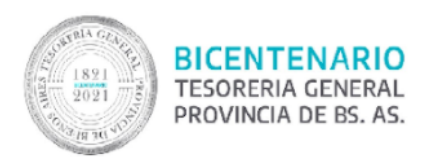

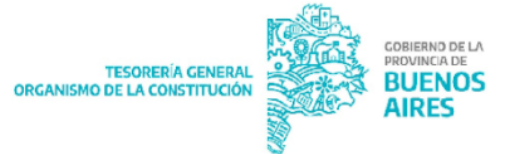

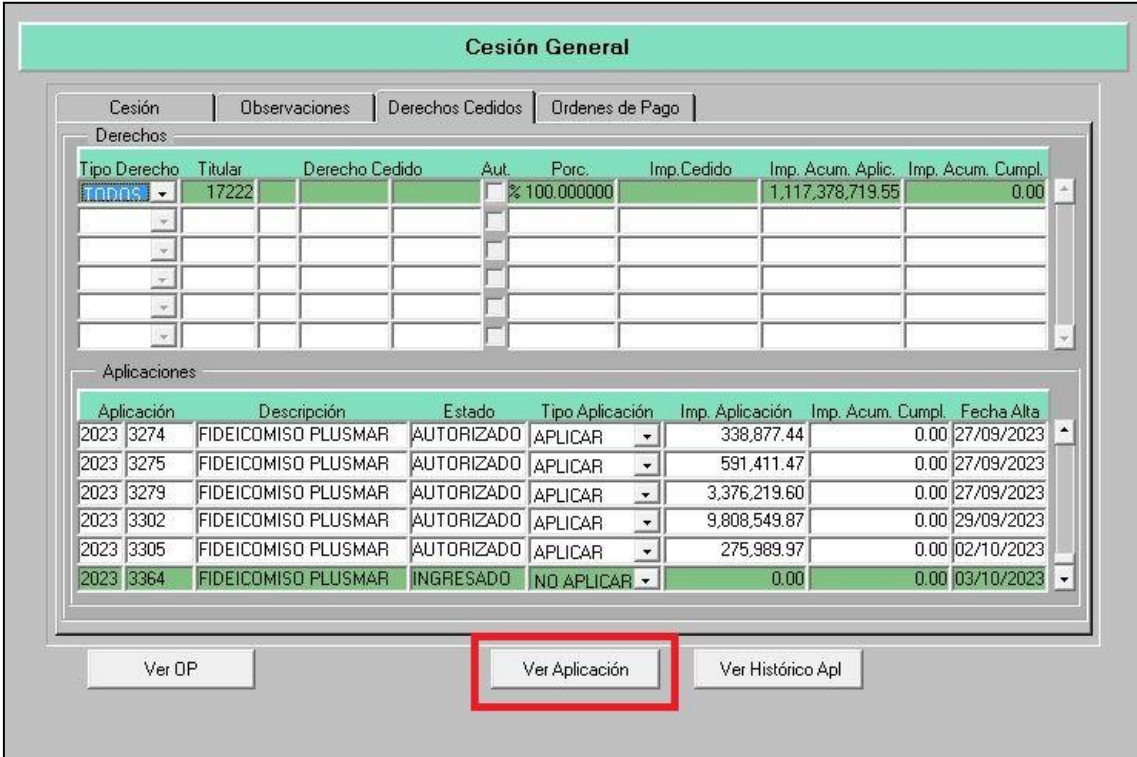

En la pantalla de Aplicación General presionar el botón de Autorizar para que la Aplicación del tipo NO APLICAR, quede en estado autorizada, como se muestra abajo.

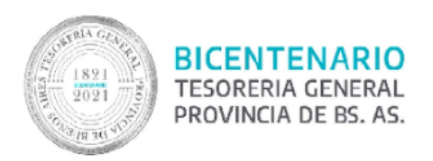

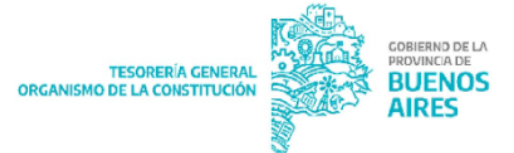

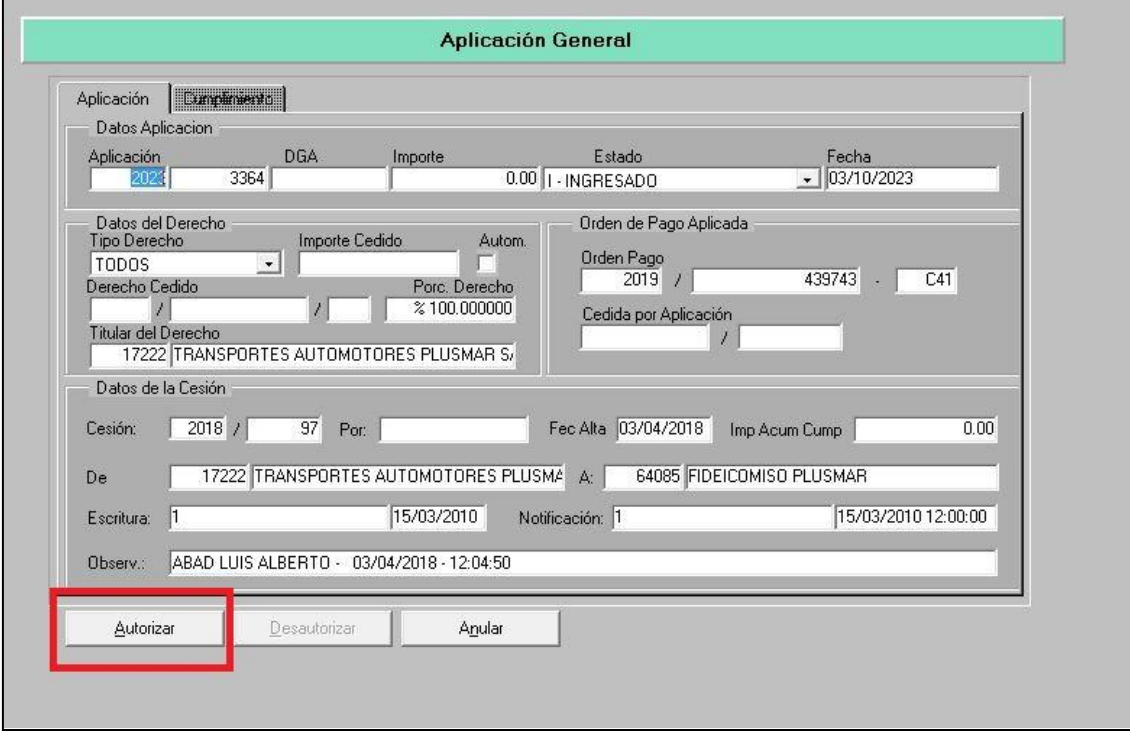

Por último, regresar a la pantalla de Derechos Cedidos, el sistema mostrará la Aplicación de Cesión del tipo NO APLICAR, en estado AUTORIZADO.

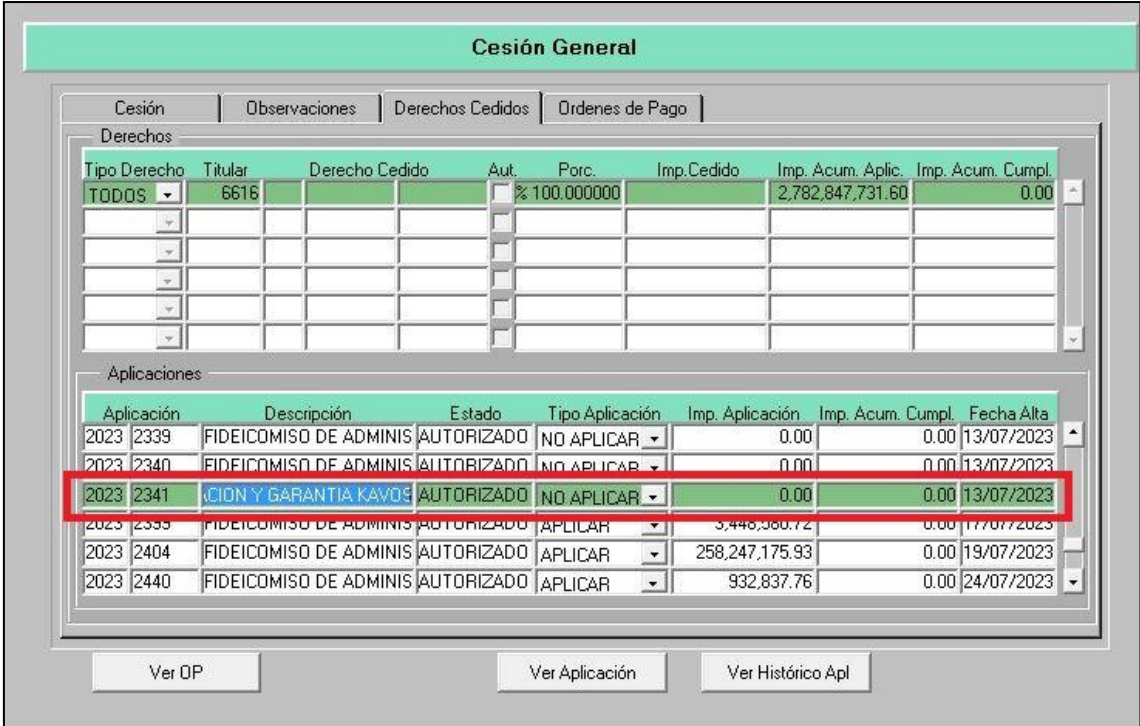

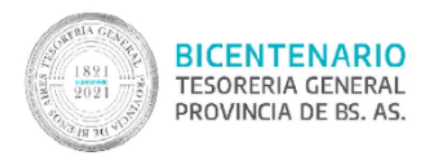

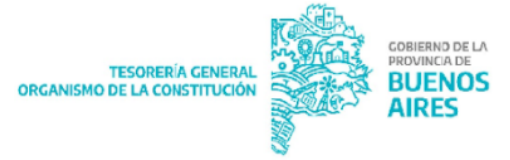

## <span id="page-18-0"></span>**Aplicación Automática**

En caso de haber seleccionado "Aut", el sistema aplica la medida de afectación a la/s OP/s vinculadas al cedente al momento de autorizarse el pago de la misma por el contador; por lo tanto no se debe realizar lo explicado en el punto: Aplicación Manual.

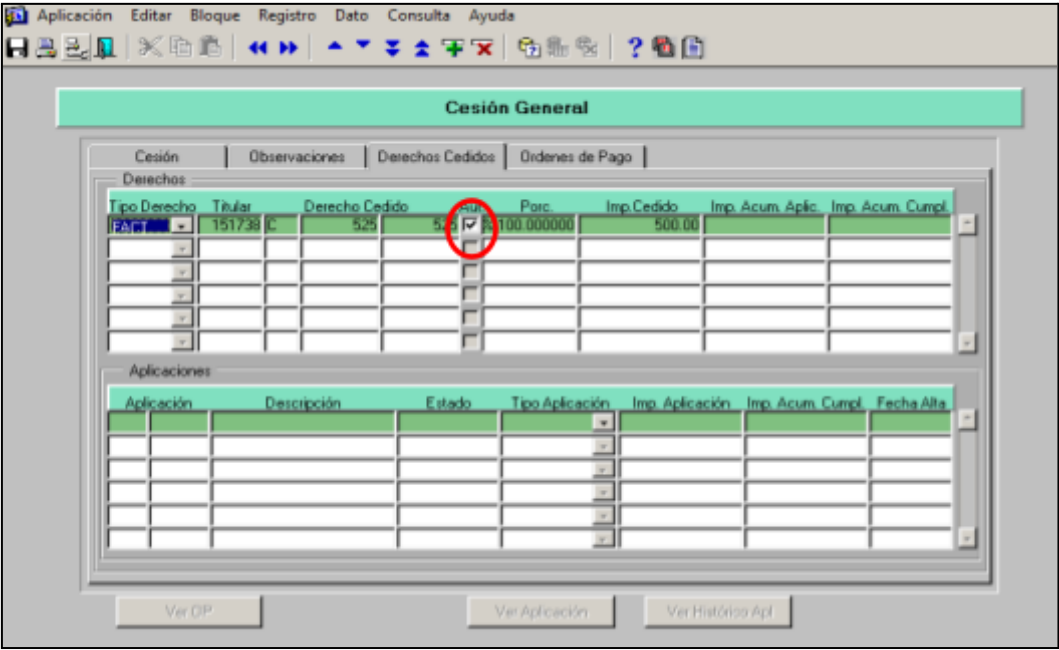

Luego de tildar el check se debe pasar a la solapa Órdenes de Pago e incluir aquellas a las que se le deba aplicar la medida de forma automática. Es importante aclarar dos cuestiones:

- 1. En el caso de cesión de TODOS los derechos esta función no está permitida y el sistema exige su aplicación manual.
- 2. De no existir OP en estado ingresado a favor del beneficiario cedente no podrá incorporarse ninguna y por lo tanto la aplicación deberá ser manual.

Seleccionar la OP a desinhibir para proceder con la aplicación de la cesión, presionar el botón "Anular Inhibición". Incorporar un motivo en forma obligatoria y seleccionar "Aceptar".